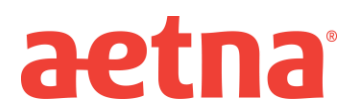

## **Dental DocFind Instructions**

## **Dental Provider Search**

## **Instructions**

- Step 1: Visit Aetna's website at [www.aetna.com](https://protect-us.mimecast.com/s/tuQnCv2rj4CEy8JkvFQN6eI?domain=aetna.com)
- Step 2: Choose Quick Links "Find a doctor"
- Step 3: Login with your ID and password OR on the right side of the page under the section labeled "Guests" select "Plan from an employer"
- Step 4: On the right side of the page under the section labeled "Continue as a guest", type in zip code, city, county, or state. Under Look within, choose your mileage range. Click "Search"
- Step 5: under "Select a Plan" in the search box type "dental ", scroll to your plan, select it and hit "Continue".

DocFind Plan selection is…

- DPPO Plan name = Dental PPO/PDN with PPO II and Extend
- DMO plan name= DMO/DNO
- Step 6: Either enter your provider into the search bar or click on "Dental Care" below
- Step 7: Click on the type of dentist you are looking for